## FWP

# Getting connected with your device

LEGAL INFORMATION

Copyright © 2019 CARON CORPORATION.

All rights reserved.

We reserve the right to amend the technical parameters of the user manual. We will improve this user manual and adjust the printing errors in time without notification in advance.

# **Contents**

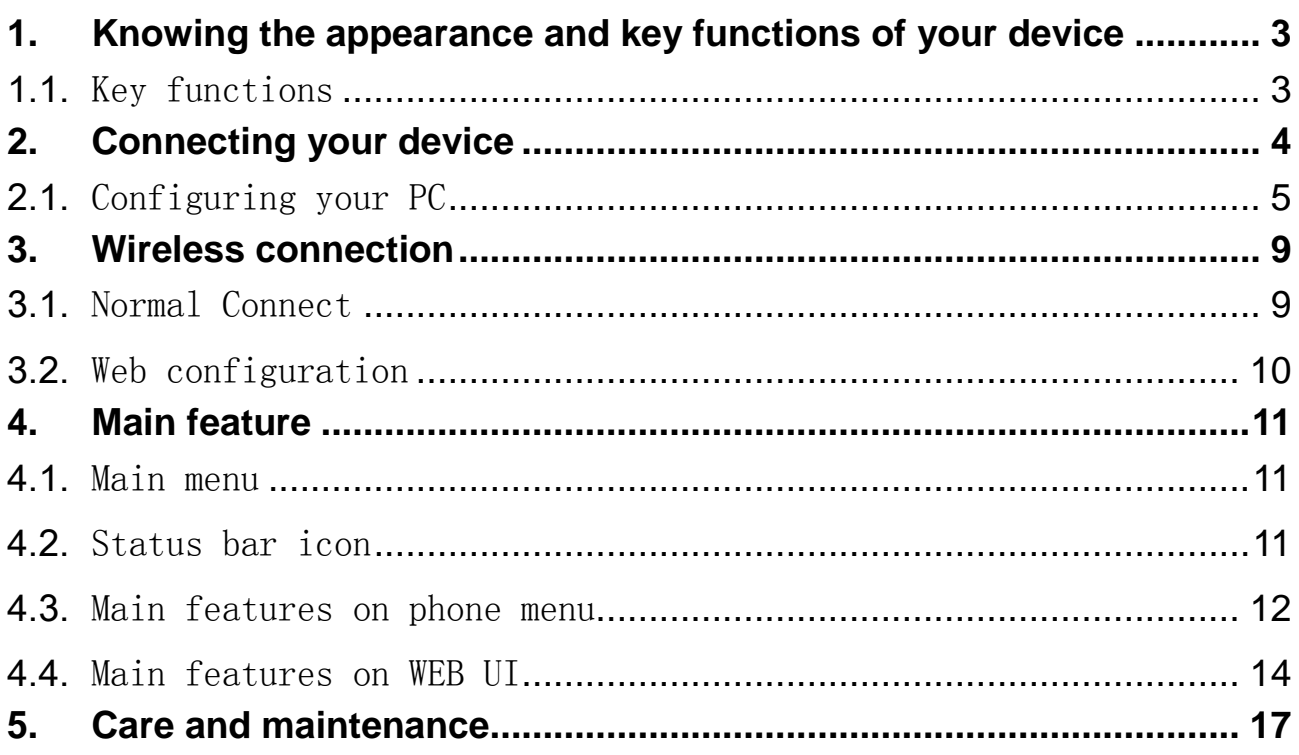

# <span id="page-2-0"></span>**1.Knowing the appearance and key functio ns of your device**

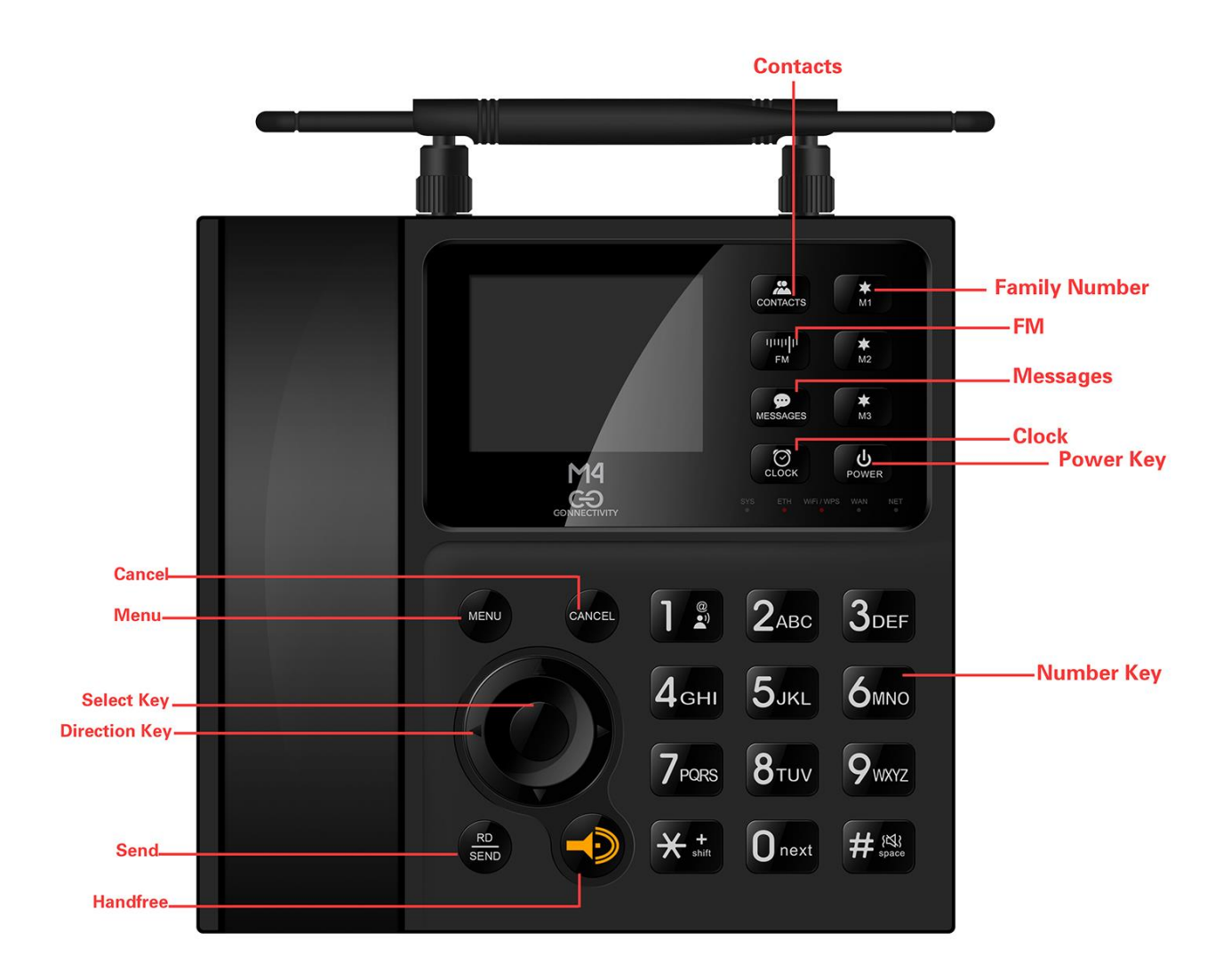

## <span id="page-2-1"></span>1.1. Key functions

The phone contains the following keys:

#### **On and off key**

The power key is located on the right side of the keyboard. Press once to turn off the screen. If you press and hold the key, the phone will turn off.

#### **Call key**

The call key is located on the left side of the keyboard.

Press once to view the call records.

#### **Navigation keys**

The navigation keys are located on the left of the keyboard. Press the navigation keys to scroll and select Menu items and sub-menus.

#### **Numeric keys**

The numeric keys are located 0n the right of the keyboard. Press each number key to enter the numbers on the dial pad.

#### **Shortcut keys**

The shortcut keys are at the right upper of the keyboard. Each shortcut key is a shortcut to important applications.

## <span id="page-3-0"></span>**2. Connecting your device**

To start using your device, connect your device as the following schematic diagram.

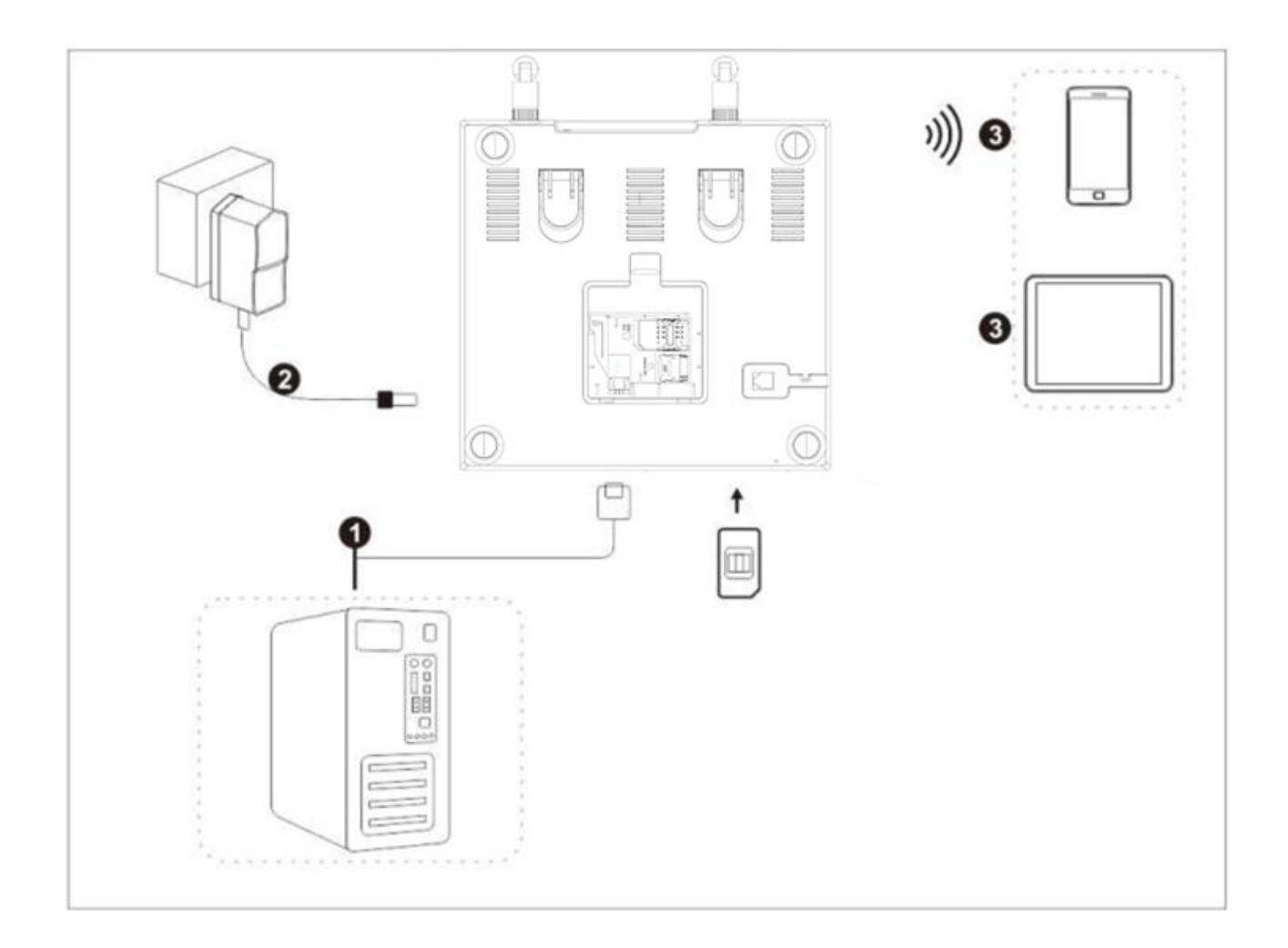

Note:

❶ means computer that should be connected with FWP by network cable.

❷ means DC adaptor.

❸ means wireless devices (e.g. phone, pad, laptop)

Install SIM: push the SIM from SIM slot. After hearing a "click"

## <span id="page-4-0"></span>2.1. Configuring your PC

The following steps shows how to configure the Internet protocol in Windows 10 system for WIFI connection.

1.Go to Control Panel and find Network and Internet, and then go into Network and Sharing Centre. Select Change adapter settings.

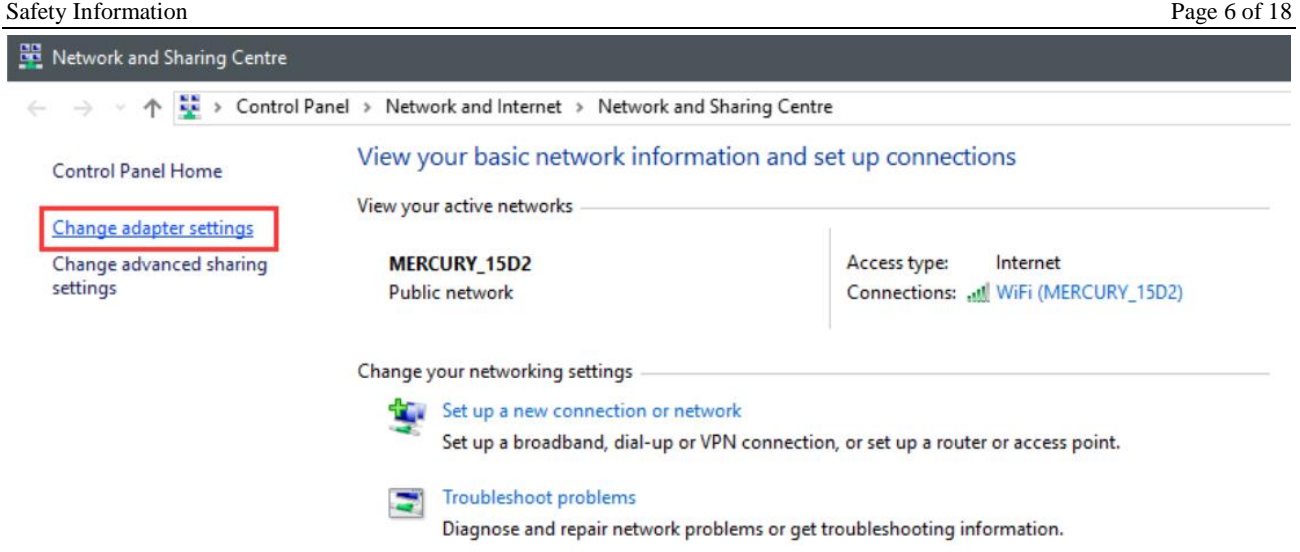

2. Find Wireless Network Connection and right click it, and then click Properties. In WIFI Properties, double-click Internet Protocol Version 4(TCP/IPv4), or select Internet Protocol Version 4(TCP/IPv4) and then click Properties.

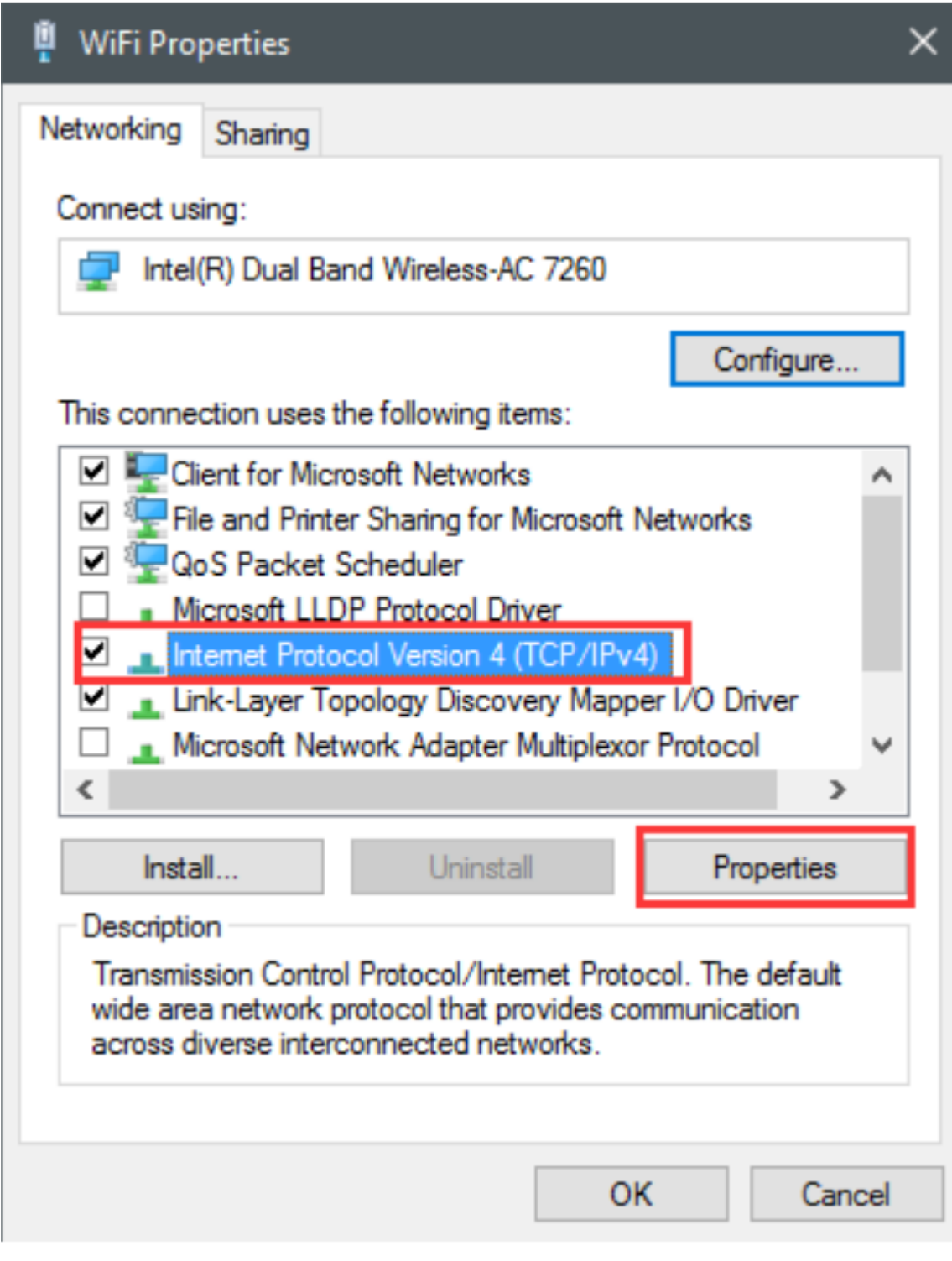

3. Select Obtain an IP address automatically, and Obtain DNS server address automatically. Click OK to confirm.

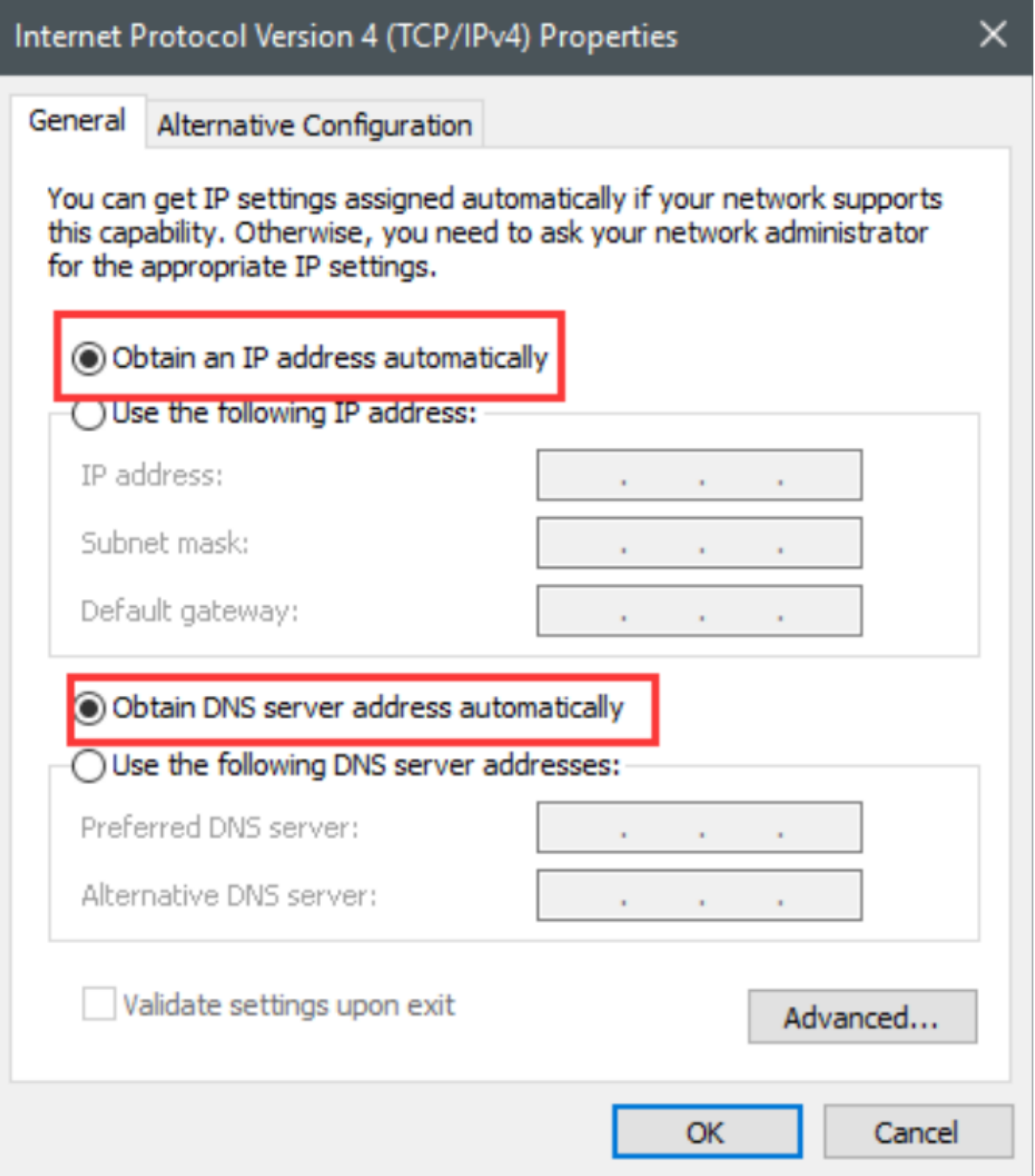

# <span id="page-8-0"></span>**3.Wireless connection**

## <span id="page-8-1"></span>3.1. Normal Connect

Select the SSID on computer or mobile phone and click Connect. After inputting password, the WIFI can be used (default SSID and password can be seen on PWD sticker).

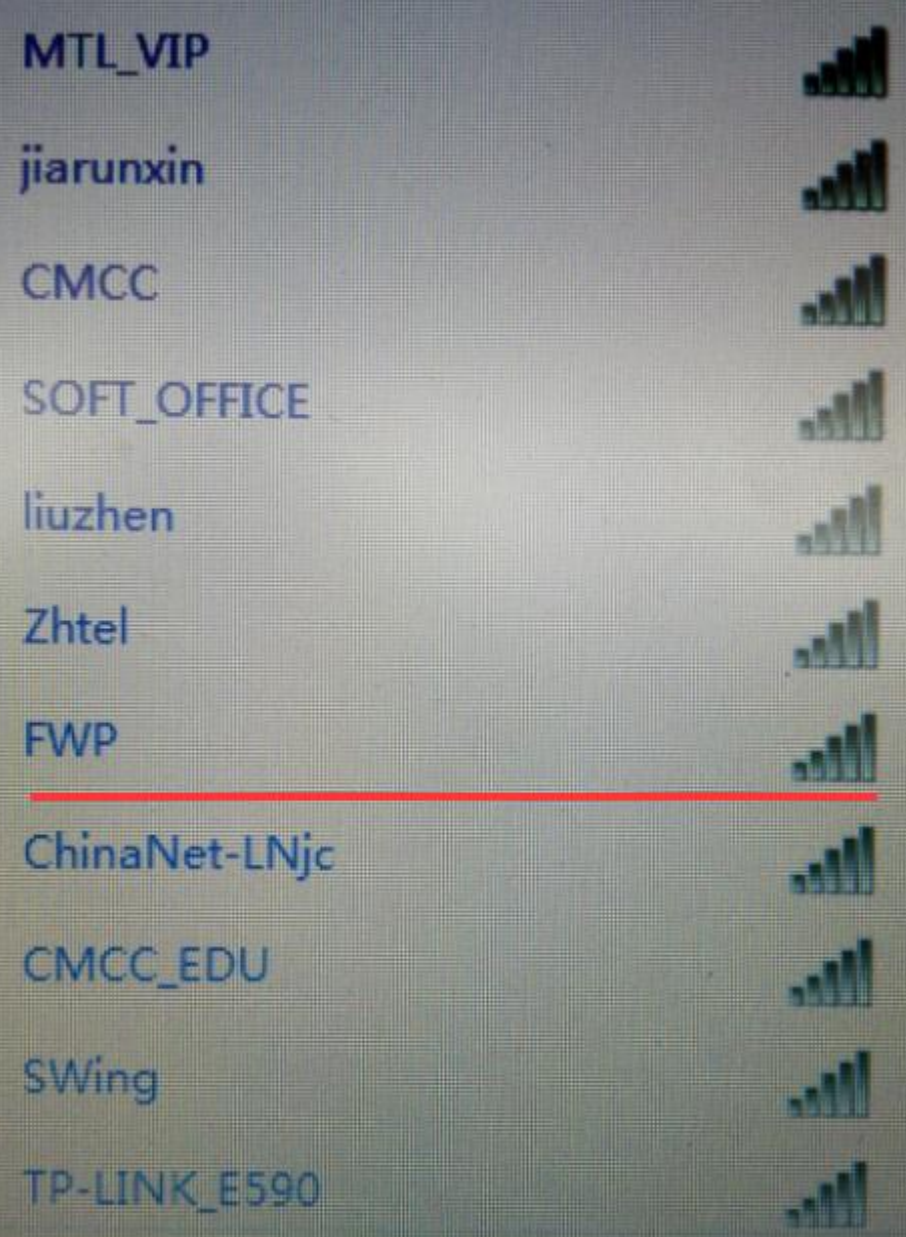

#### <span id="page-9-0"></span>3.2. Web configuration

The device supports standard internet cable or WLAN wireless way to connect with computer or wireless devices. No matter what way to connect, please make sure to set the mode: obtain IP address as automatically.

Please enter "192.168.1.254" in the IE browser after the computer obtain the IP address. Then inputting username and password to access WEB UI. Router's default username and password can be seen on device sticker. For logging into the WEB UI, proposed browsers are as follows:

- 
- at least IE 7.0 at least Firefox 3.0
- at least Safari 4.0 at least Opera 10.0
	-
- at least Chrome 10.0

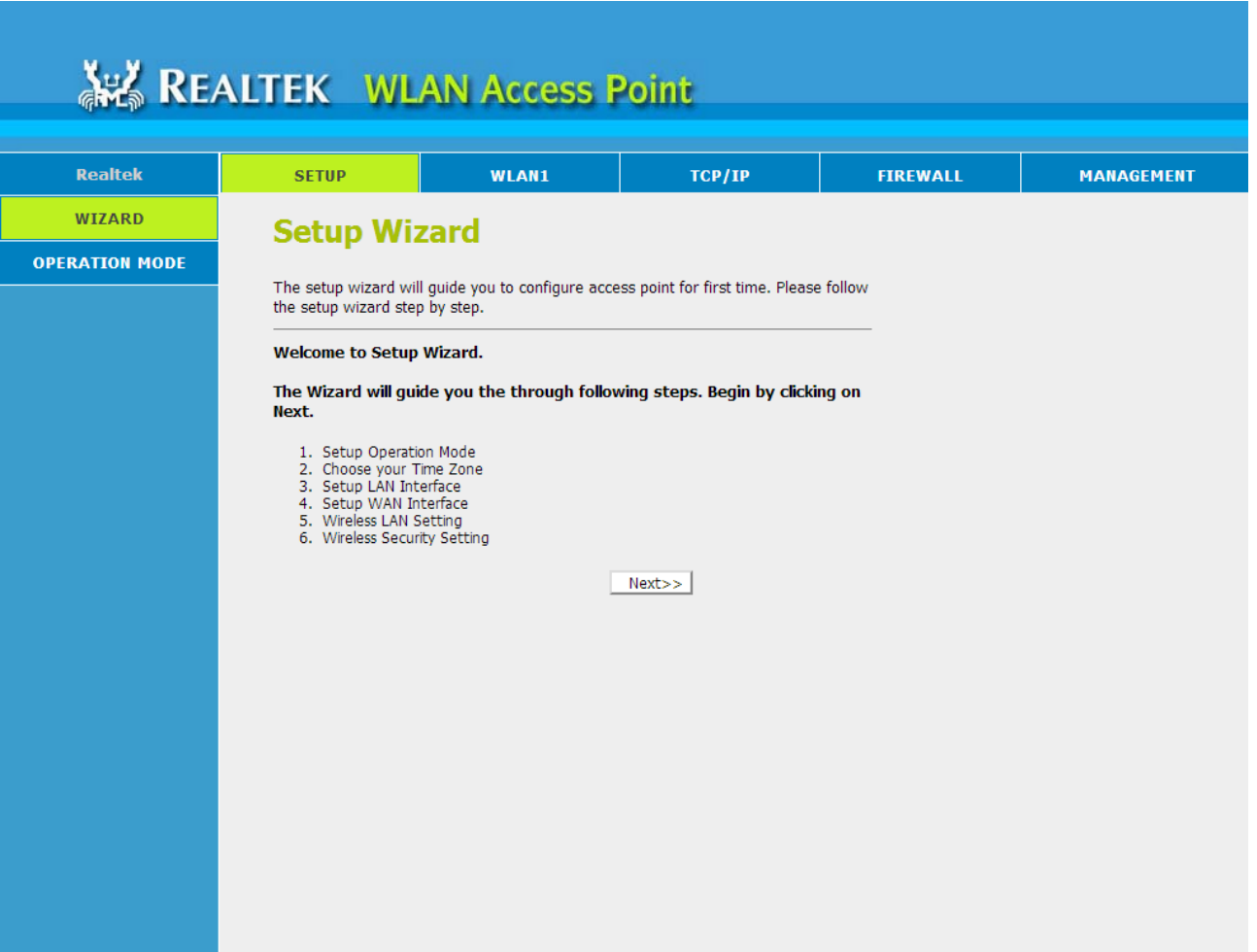

# <span id="page-10-0"></span>**4.Main feature**

## <span id="page-10-1"></span>4.1. Main menu

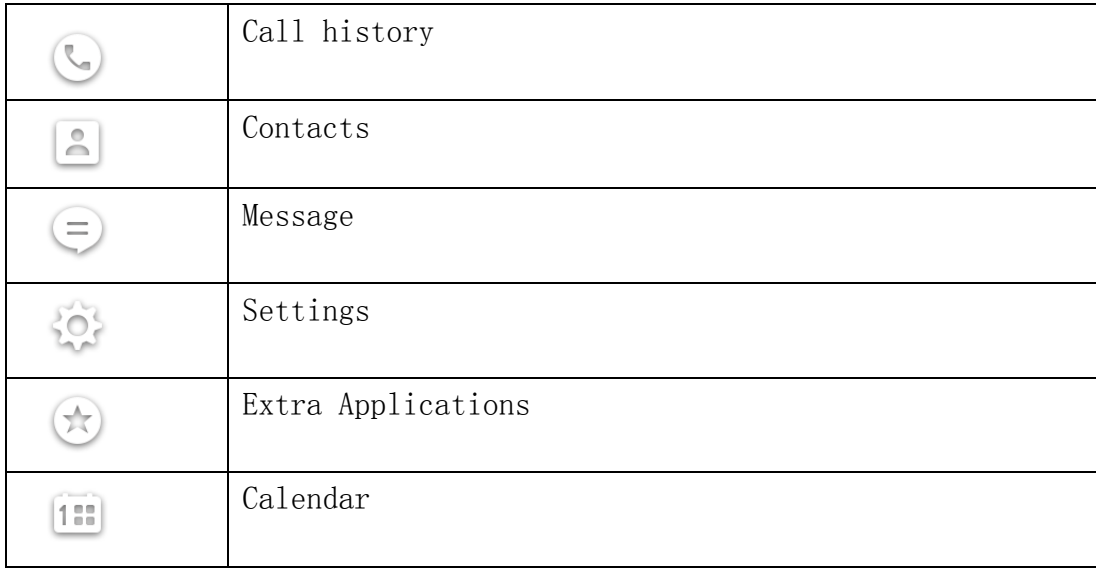

Note: The appearance of the icons of the applications may vary when the software is updated.

## <span id="page-10-2"></span>4.2. Status bar icon

You will find a series of icons that indicate the status of your phone.

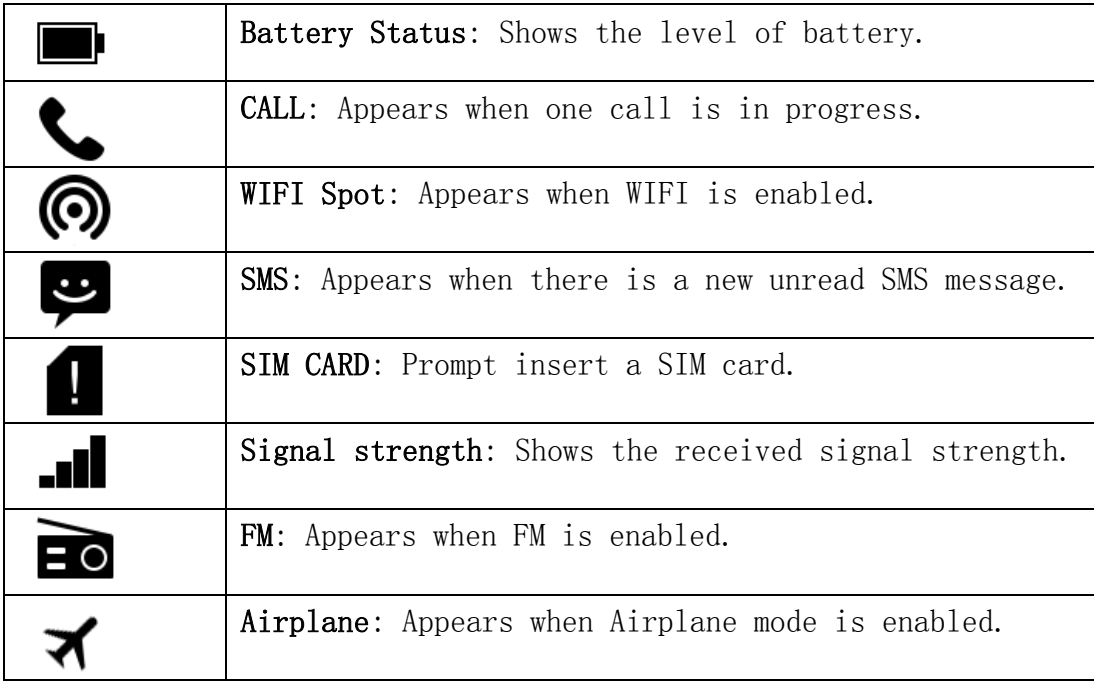

Alarm clock: Appears when the alarm clock is set.

#### <span id="page-11-0"></span>4.3. Main features on phone menu

#### 1) Voice Call

#### Make a call to a number in contacts

Press the left selection key to access the Menu and then press the Contacts icon. Use the navigation keys to select the desired contact. Press the call key to make a call.

#### Make a call to a number from the call record

Press the left selection key to access the Menu and then press the Call Log icon, or press the right selection key on the home screen with a shortcut to Call Logs. Use the navigation keys to select the desired contact. Press the call key to make a call.

#### Answer incoming calls

Press the left selection key or the call key to answer an incoming call, or press the right selection key or the power key once to reject a call.

Press the power key to hang up a call.

#### Manage multiple calls

To answer an incoming call in the middle of a conversation, you can press the call key to answer the new call and keep the first call on hold or you can combine the two calls.

Note: During the call, use the icons at the bottom of the screen to access the Contacts, access the keypad, activate the hands-free speaker, mute the microphone, hold the call on hold or record.

### 2) Contact

The mobile phone can store up to Contacts. The contacts store in the mobile phone and in the UIM card. After selecting a telephone number in the contacts, select option to perform the various operations like Edit, New, Write message, Delete, Delete multiple & more. Search function enables you to find contacts quickly.

### 3)Message

You can use Messaging to exchange text messages (SMS) with your friends on their mobile phones.

## 4)Settings

#### Audio Profiles:

In order to use this phone in different scenarios, set personalized ring tones and phone tone.

1. Need to set the scene mode, press the [OK key] to open the parameter setting interface.

2. You need to set the type and settings, the setup is complete, save the set value.

3. When the phone returns profile list, select the profile.

#### Display Settings:

You can change the settings of wallpaper, brightness, sleep time.

#### Date & time:

Set the phone to the reference time: time display format date display format.

#### Language & input:

You can set phone language and input methods.

#### More:

You can set airplane mode and mobile network.

#### Call settings:

Enter dail screen, press Options and select call settings. You can set general settings, also can set SIM's call settings.

### <span id="page-13-0"></span>4.4. Main features on WEB UI

### 1) Wireless Basic Settings

Log into the WEB UI. Select WLAN1. This page is used to configure the parameters for wireless LAN clients which may connect to your Access Point.

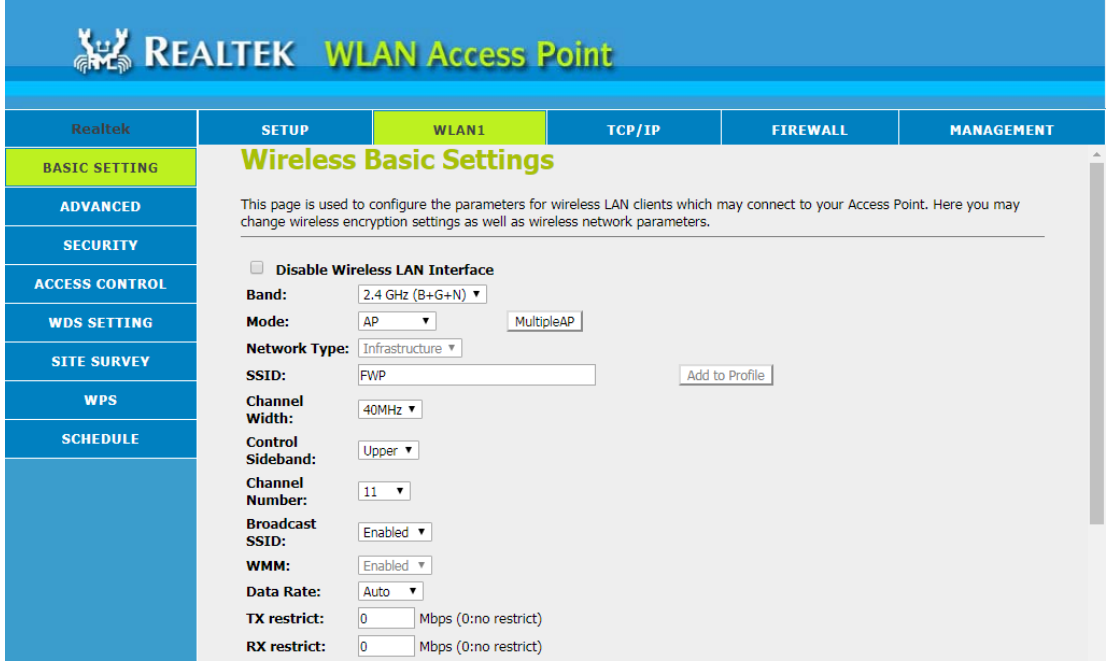

### 2) LAN & WAN SETTING

Log into the WEB UI. Select TCP/IP. This page is used to configure the parameters for local area network which connects to the LAN port of your Access Point.

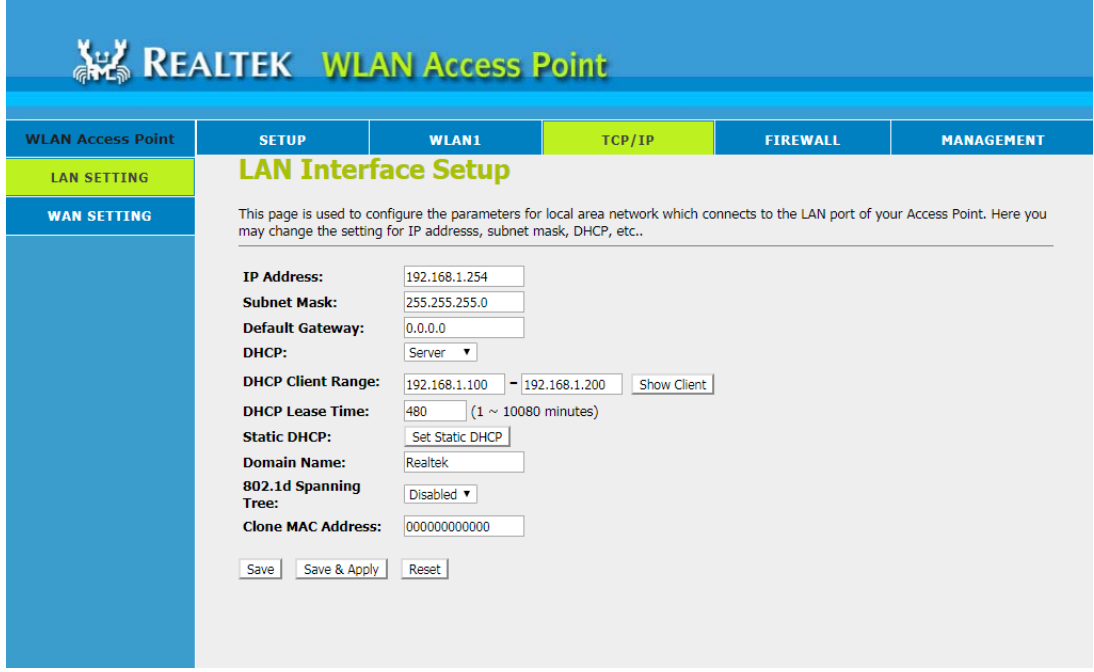

## 3) Port Forwarding

Log into the WEB UI. Select Port Forwarding in Firewall Settings menu, and then set port forwarding.

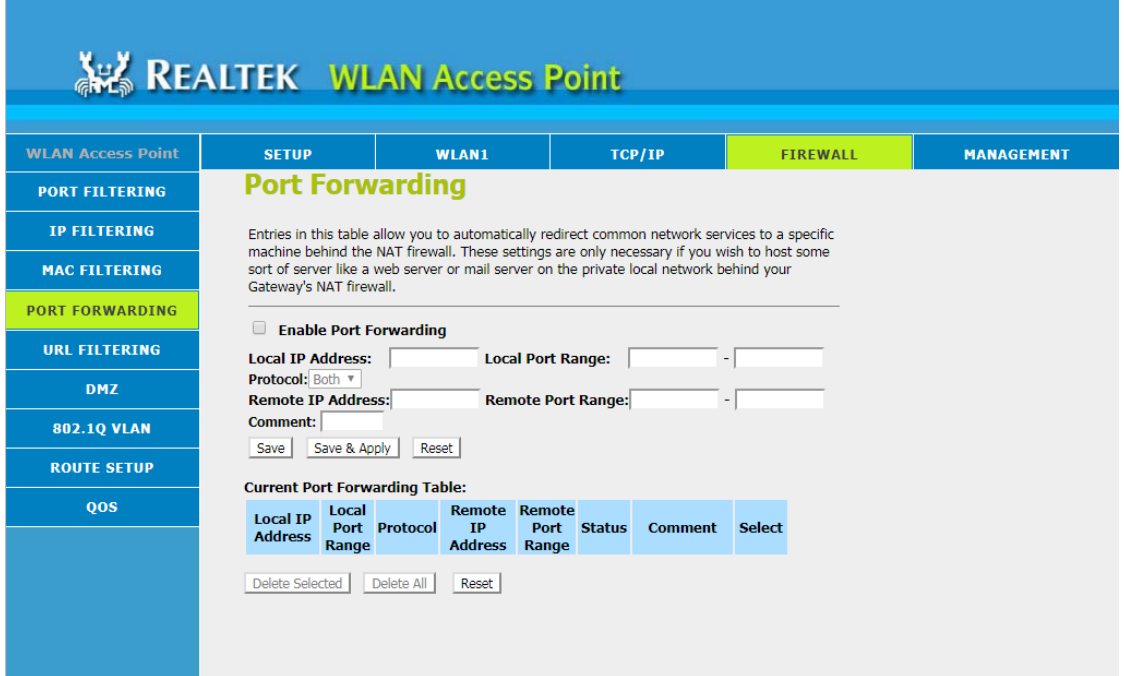

## 4) MANAGEMENT

Log into the WEB UI. Select MANAGEMENT. This page shows the current status and some basic settings of the device.

## **XX REALTEK WLAN Access Point**

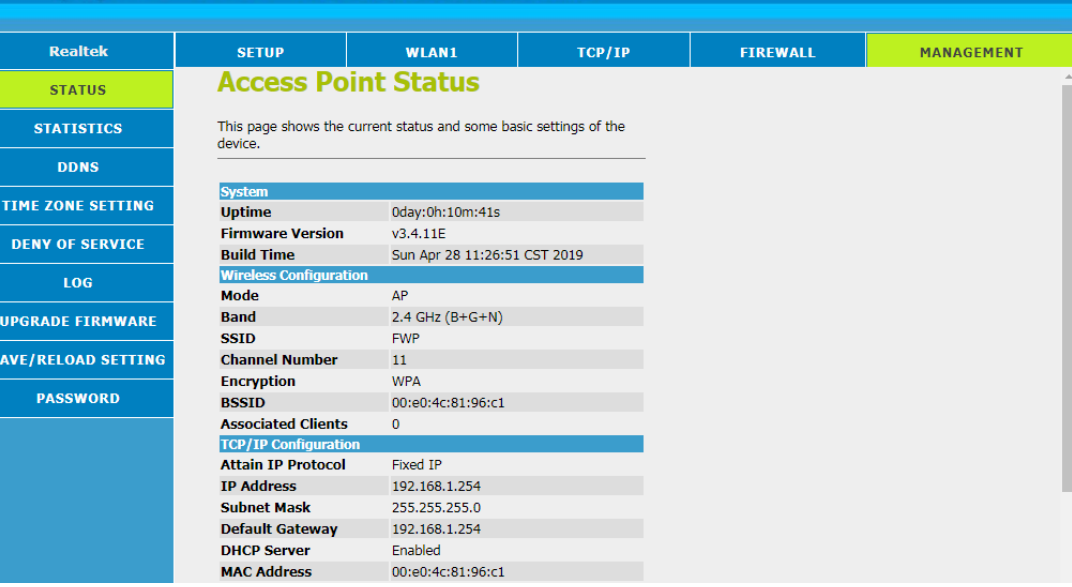

## <span id="page-16-0"></span>**5.Care and maintenance**

Thank you for choosing our device. Should you encounter any problem with the phone, please contact our dealer or qualified service provider.

Your phone is a finely designed and crafted product. Please use it with care. The following instructions will help you comply with the terms of the warranty and enjoy this product for many years:

- 1. Keep the device and all its parts and accessories out of the reach of children.
- 2. Keep the device dry, all kinds of liquid will erode the electronic circuit.
- 3. Do not use or store the device in a dusty place to avoid damaging the removable parts.
- 4. Keep the device away from hot places, high temperature can shorten the life of electronic device, warp or melt certain plastic and damage batteries.
- 5. Do not attempt to open or disassemble the device, non-expert handling may damage it.
- 6. Do not drop, crush or shake the device to avoid damaging the internal circuit board.
- 7. Do not use harsh chemicals, cleaning solvents or strong detergent to clean the device.
- 8. Do not paint the device or the paint may obstruct the removable parts and affect operation.

The above instructions apply to your device, battery, charger and other accessories. If any of them does not work properly, please send it to a qualified service provider.

## **6.Environmental protection**

The device and its accessories (if included), such as the power adapter, headset, and battery should not be disposed of with household garbage.

This device complies with Part 15 of the FCC Rules. Operation is subject to the following two conditions: (1)

This device may not cause harmful interference, and (2) This device must accept any interference received, including interference that may cause undesired operation.

Any changes or modifications not expressly approved by the party responsible for compliance could void the user's authority to operate the equipment.

This equipment has been tested and found to comply with the limits for a Class B digital device, pursuant to part 15 of the FCC Rules. These limits are designed to provide reasonable protection against harmful

interference in a residential installation. This equipment generates, uses and can radiate radio frequency energy and, if not installed and used in accordance with the instructions, may cause harmful interference to radio communications.

occur in a particular installation. If this equipment does cause harmful interference to radio or television reception, which can be determined by turning the equipment off and on, the user is encouraged to try to correct the interference by one or more of the following measures:

—Reorient or relocate the receiving antenna.

—Increase the separation between the equipment and receiver.

—Connect the equipment into an outlet on a circuit different from that to which the receiver is connected.

—Consult the dealer or an experienced radio/TV technician for help.

This equipment complies with FCC radiation exposure limits set forth for an uncontrolled environment. This transmitter must not be colocated or operating in conjunction with any other antenna or transmitter.

This equipment should be installed and operated with minimum distance 20cm between the radiator& your body.